• Use the terminal program **TTY.EXE** to verify that the ports can transmit and receive, either on a single port with a loopback cable, or between two ports with a null modem cable. This program is located on the Windows NT ClassicBoard driver diskette.

## **Removing the Windows NT Device Driver**

## *Procedure*

- **1.**Log onto Windows NT as Administrator.
- **2.**Open the **Control Panel**.
- **3.**Double-click the **Network** icon. The **Network** window appears.
- **4.**Choose the **Adapters** tab (NT 4.0 only).
- **5.**Select the ClassicBoard adapter you want to remove.
- **6.**Click the **Remove** button.

#### This warning displays—

This action will permanently remove the component from the system. If you wish to reinstall it, you will have to restart the system before doing so.

Do you still wish to continue?

- **7.**Click the **Yes** button.
- **8.** Follow the prompts to remove the adapter.

#### **Copyright**

Digi International Inc. 1998 All Rights Reserved

The Digi logo is a trademark of Digi International Inc. All other brand and product names are the trademarks of their respective holders.

Information in this document is subject to change without notice and does not represent a commitment on the part of Digi International.

Digi provides this document "as is," without warranty of any kind, either expressed or implied, including, but not limited to, the implied warranties of fitness or merchantability for a particular purpose. Digi may make improvements and/ or changes in this manual or in the product(s) and/or the program(s) described in this manual at any time.

This product could include technical inaccuracies or typographical errors. Changes are periodically made to the information herein; these changes may be incorporated in new editions of the publication.

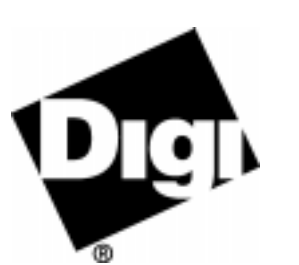

# **ClassicBoard4 and 8 Port**

*PCI Host Adapter EIA-232*

## **Windows NT 3.51 and 4.0Installation and Configuration Instructions**

## **Before You Begin**

The ClassicBoard PCI adapter must be installed in the computer before the driver can be installed. Hardware installation instructions can be found in the ClassicBoard *Hardware Installation and Cable Guide*.

These installation instructions and additional information can be found in the file **\WINNT\README.TXT** on the *Windows NT ClassicBoard PCI Device Driver* diskette. Once the driver has been installed, Windows NT help for ClassicBoard is available by accessing the file **CLASSBRD.HLP** in the Windows NT SYSTEM32 directory.

## **Installing the Windows NT Device Driver**

*Add the Adapter in Windows NT 4.0*

- **1.** Log onto Windows NT as Administrator.
- **2.** Insert the *Windows NT ClassicBoard PCI Device Driver* diskette.
- **3.** Open the **Control Panel**.
- **4.** Double-click the **Network** icon.
- **5.**Choose the **Adapters** tab.
- **6.**Click the **Add** button. The **Select Network Adapter** window appears.
- **7.**Click the **Have Disk** button. The **Insert Disk** window appears.
- **8.**Specify the installation path as **A:\WINNT**.
- **9.** Click the **OK** button. The **Select OEM Option** window appears.
- **10.** Select the Digi ClassicBoard PCI adapter that matches the number of ports on the adapter.

**11.** The **ClassicBoard Setup** window appears. The next step is to configure the driver.

*Adding the Adapter in Windows NT 3.51*

- **1.** Log onto Windows NT as Administrator.
- **2.**Insert the *Windows NT ClassicBoard PCI Device Driver* diskette.
- **3.** Open the **Control Panel**.
- **4.**Double-click the **Network** icon.
- **5.**Select **Add Adapter** from the **Network Settings** menu
- **6.**Click the **Have Disk** button. The **Insert Disk** window appears.
- **7.** Specify the installation path as **A:\WINNT**.
- **8.** Click the **OK** button. The **Select OEM Option** window appears.
- **9.** Select the Digi ClassicBoard PCI adapter that matches the number of ports on the adapter.
- **10.** The **ClassicBoard Setup** window appears. The next step is to configure the driver.

## **Configuring the Windows NT Device Driver**

Use the following steps to access the **ClassicBoard Setup** window if it is not already on your screen.

#### *Windows NT 4.0: Windows NT 3.51:*

- 1. Open the **Control Panel**.
- 2. Double-click the **Network** icon.
- **3.** Choose the **Adapters** tab.
- **4.** Select the ClassicBoard Adapter **4.** Click the **Properties** button.
- **5.** Click the **Properties** button.
- 
- Open the **Control Panel**. **1.** Open the **Control Panel**.
- Double-click the **Network** icon. **2.** Double-click the **Network** icon.
- **3.** Select the ClassicBoard Adapter
- 

There are three configuration options available from the **ClassicBoard Setup** window; **Ports**, **FIFO**, and **Baud Mapping**. The **FIFO** and **Baud** options are advanced features that do not normally need to be changed. Use the **Help** button in the configuration window for more information on these options.

### *Ports*

This option changes the names of the ports.

- **1.** Click the **Ports** button on the **ClassicBoard Setup** window.
- **2.** Change the port names as needed. Click the **Apply** button to make changes without exiting the **Ports Setup** window.
- **3.** Click the **OK** button when finished.

#### *FIFO Settings*

The **FIFO** configuration window is used to configure the FIFO trigger levels.

- **1.** Click the **FIFO** button on the **ClassicBoard Setup** window.
- **2.** Configure the settings in the **FIFO Settings** window as needed.
- **3.** Click the **OK** button.

#### *Baud Mapping*

**Baud Mapping** allows applications to run at higher non-standard baud rates which are not normally supported by applications.

- **1.** Click the **Baud** button on the **ClassicBoard Setup** window.
- **2.** Configure the settings in the **Baud Mapping** window as needed.
- **3.** Click the **OK** button.

## *Restart the Computer*

Close the **Port Setup** window and restart the computer. When the **Port Setup** window is closed, the following message will appear:

You must shut down and restart your computer before the new settings will take effect. Do you want to restart your computer now?

Click the **Yes** button.

After the computer reboots, check for the existence of additional com ports by opening the **Control Panel** and double-clicking the **Ports** icon.

## **Troubleshooting**

- • An error report is logged if a problem is encountered while initializing the device. These errors can be viewed using the Event Viewer, **EVENTVWR.EXE**.
- • The program **WINMSD.EXE** can be used to determine the hardware resources allocated to each device. If a ClassicBoard device fails to initialize, no resources are allocated for that device.